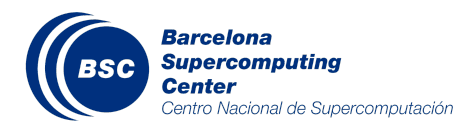

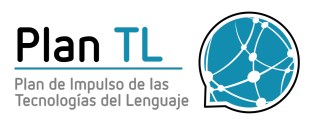

# Step by step guide to submit your MEDDOPROF predictions

<encargo-pln-life@bsc.es> <salvador.limalopez@gmail.com>

## **Introduction**

This document describes the submission process for the MEDDOPROF Shared Task with explanations and examples. For more information about the task, please visit the task's website at <https://temu.bsc.es/meddoprof/>.

If you have any doubts or technical problems, don't hesitate to email us at <encargo-pln-life@bsc.es> or at <salvador.limalopez@gmail.com>.

# Submitting you predictions

#### Step 0/2: Submission structure

You must submit **ONE SINGLE ZIP file** with the following structure:

- **One subdirectory per subtask** in which you are participating.
- In addition, in the parent directory, you must add a **README.txt** file with your contact details and a really short explanation of your system.
- If you have more than one system, you can include their predictions, and we will evaluate them (**up to 5 prediction runs**).

For track 1 (MEDDOPROF-NER) and track 2 (MEDDOPROF-CLASS):

- You must include the **Brat annotation files** (.ANN) with your predictions.
- **One annotation file per document**.
- If you have more than one system, create **sub-directories** inside each of the tracks' directories, one subdirectory per system.
- If you have more than one system, name the subdirectories with **numbers and a recognizable name**. For example, *1-systemDL* and *2-systemBERT*.

For track 3 (MEDDOPROF-NORM):

- You must include the **tab-separated file** with your predictions.
- **One single file with all the predictions**.
- With a **.tsv** file extension.
- If you have more than one system, include **one tab-separated file for each system**.

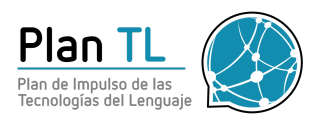

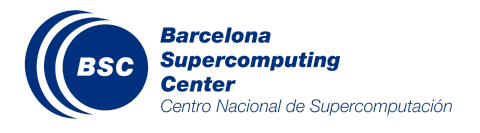

● If you have more than one system, name the tab-separated files with **numbers and a recognizable name**. For example, *1-systemDL.tsv* and *2-systemBERT.tsv*.

The figure below shows an example of a proper directory structure.

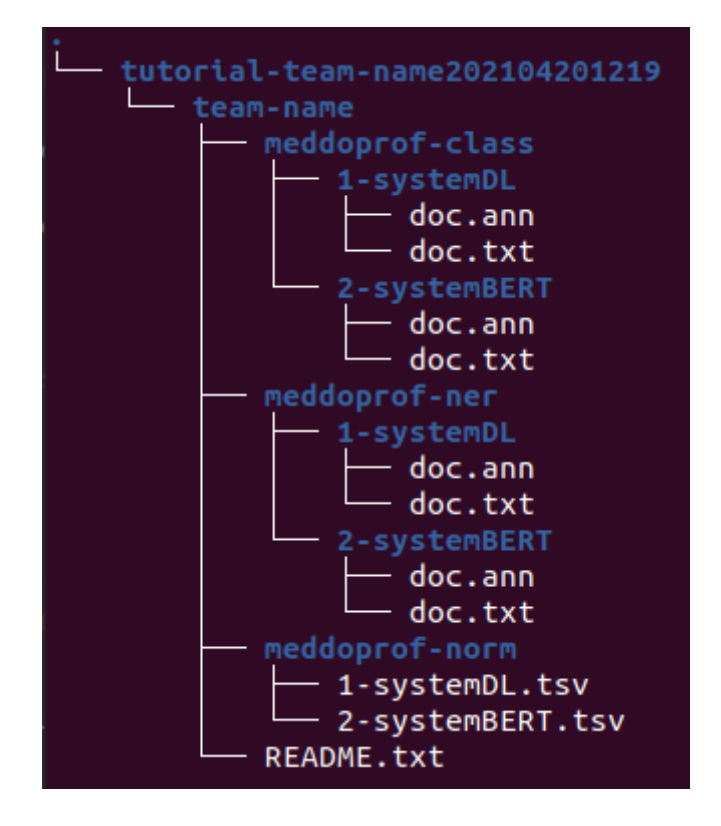

### Step 1/2: Create a ZIP file

Once you have created your directory structure, you need to compress it into a **.zip** file. You should name your .zip file with the same team name used in registration and a timestamp.

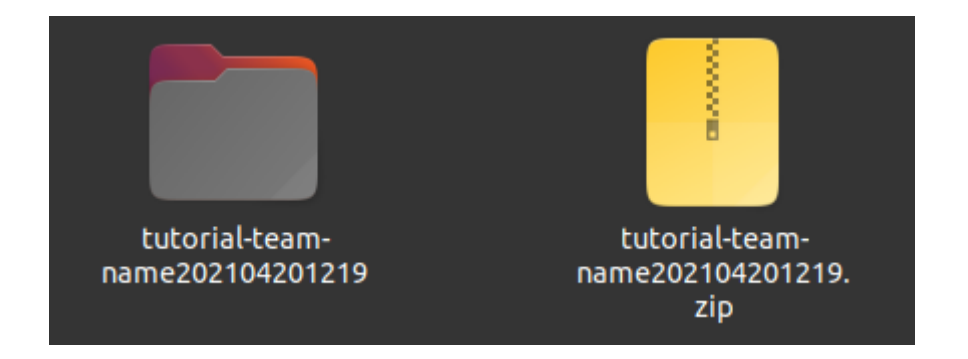

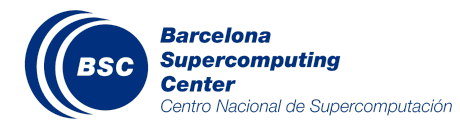

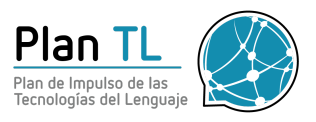

## Step 2/2: Upload the ZIP file through FTP

Finally, you have to upload your .zip file using FTP. Please submit **one single .zip file**.

These are the FTP credentials:

**Host:** temu.bsc.es **Username:** sammyfiles **Password:** ckj5?-7M3g **Port:** 22 **Location:** /uploads/meddoprof

If you are not sure about how to use FTP, we propose the two following methods:

#### **a) Option 1: Command line (Ubuntu)**

● Write the following command in the terminal (replace the .zip filename with your own)

sftp sammyfiles@temu.bsc.es:/uploads/meddoprof <<< \$'put tutorial-team-name202104201219.zip'

● This should prompt you to introduce a password (ckj5?-7M3g). When you introduce it, you should see the following output:

```
Connected to temu.bsc.es.
Changing to: /uploads/meddoprof
sftp> put tutorial-team-name202104201219.zip
Uploading tutorial-team-name202104201219.zip to /uploads/meddoprof/tutorial-
team-name202104201219.zip
tutorial-team-name202104201219.zip
                                              100% 5731
                                                            1.2MB/s00:00
```
- You will not see the .zip file placed in the FTP directory, because we hide it instantaneously.
- Congratulations! You have successfully uploaded your .zip file!

#### **b) Option 2: Graphical client (FileZilla)**

• Connect to the FTP by introducing the credentials on the top-left part of the screen and clicking on QuickConnect.

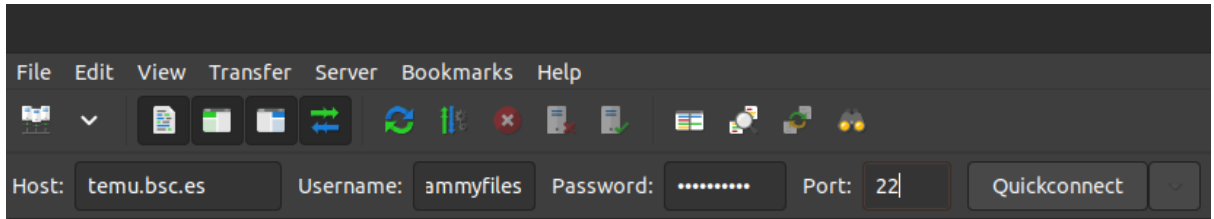

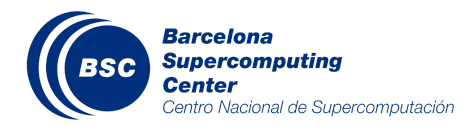

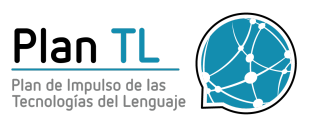

● This should prompt a pop-up window asking you whether you *trust this host*. Simply click on *OK*.

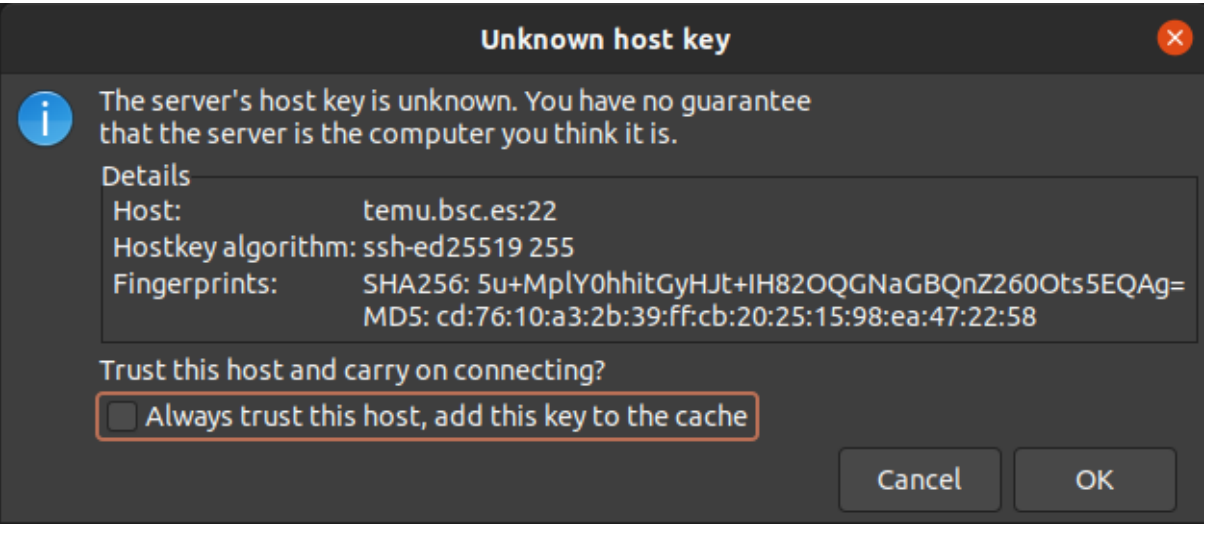

● Within the *remote site* section, move to the directory */uploads/meddoprof*

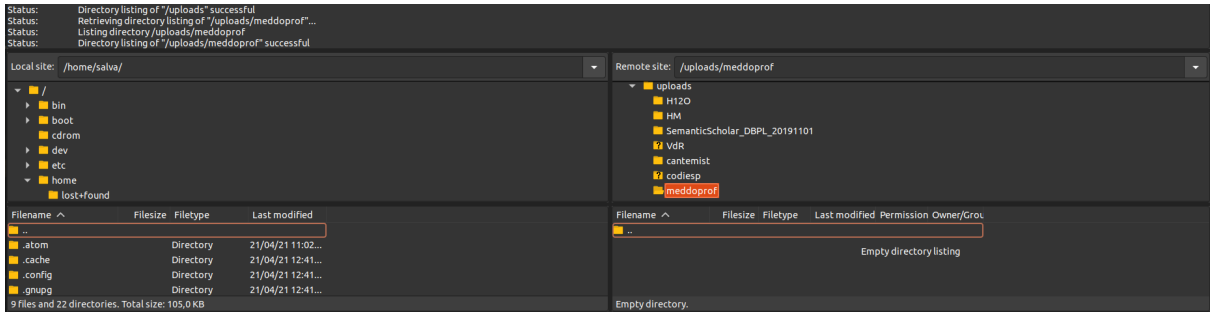

- Copy the .zip file from the *local site* section into the FTP folder. You can grab and drop your ZIP file with the mouse.
- You will not see the .zip file placed in the FTP directory, because we hide it instantaneously, but you will see in the log two lines such as:

Status: Starting upload of /home/salva/tutorial-meddoprof/team-name.zip Status: File transfer successful, transferred 4,3 KB in 1 second

● Congratulations! You have successfully uploaded your ZIP file!